# PulseSecure Client for Linux

## Installing Pulse Secure Client for Linux

Downloadthe correct Pulse Secure Linuxinstaller for your OS (RHELor Ubuntu) from the UvA website.

De installation is carried out using the terminal interface.

The Pulse Secure client for Linux currently is designed only for CLI-based installation.

The Installation Command:

• Debian - based installation

dpkg -i <package name>

• RPM – based installation

rpm -ivh <package name>

The Upgrade Command:

Debian – based installation

dpkg -i <package name>

RPM – based installation

rpm -Uvh <package name>

The Uninstallation Command:

Debian – based installation

dpkg -r <package name>

• RPM - based installation

rpm -e <package name>

# Using Pulse Linux Client UI

To launch UI from the Desktop

Pulse Linux Client UI can be launched by searching for Pulse Secure Icon under Applications List.

Pulse Filter results >

Files & Folders See fewer results >

Desktop Documents Downloads Music Pictures Public 3:00:00 grep 3:00:00 grep 3:00:00 gre

Figure 1 Pulse Secure Client for Linux Application

#### To launch UI from the Terminal

- Append/usr/local/pulsetoLD\_LIBRARY\_PATH
   export LD\_LIBRARY\_PATH=\$LD\_LIBRARY\_PATH:/usr/local/pulse
- Launch the UI by executing the below command /usr/local/pulse/pulseUi

#### **Adding VPN Connections**

To create a Pulse Secure VPN connection on a Linux device:

Figure 2 Adding VPN Connection

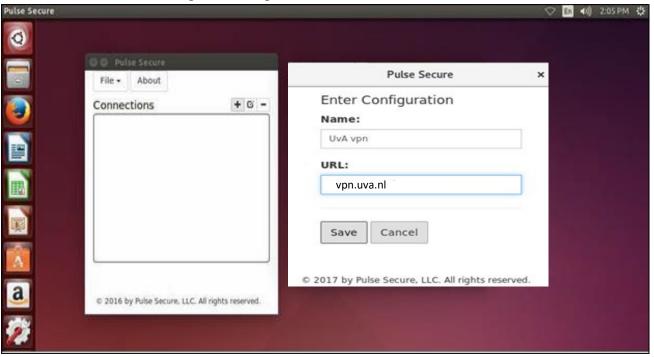

- Click on the Add (+) option on the top-right-hand corner of the main Pulse Secure Linux client screen.
  - 1. In the Name field, specify a name vpn gateway. (eg UvA-VPN)
  - 2. In the URL field, specify the URL for the vpngateway vpn.uva.nl
- The VPN connection appears in the VPN list after the user clicks the save button on the above screen
   The user can click connect to initiate a VPN connection. The VPN connection state is indicated
   in the VPN dropdown menu on the VPN list.

#### **Modifying VPN Connection**

To modify a Pulse Secure VPN connection on a Linux device:

Figure 3 Modifying VPN Connection

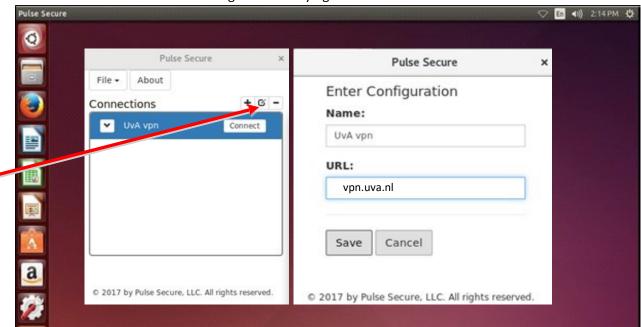

- Select the VPN connection and Click on the edit ([]) option on the top-right-hand corner of the main Pulse Secure Linux client screen.
  - 1. In the Name field, choose a name for the vpn gateway.
  - 2. In the URL field, specify the URL for the vpn gateway.
- The modified VPN connection appears in the VPN list after clicking the save option on the above screen It is now possible to initiate a VPN connection. The VPN connection state is indicated in the VPN dropdown menu on the VPN list.

#### **Removing VPN configuration**

In order to remove a vpn configuration:

Figuur 4 removing a vpn configuration

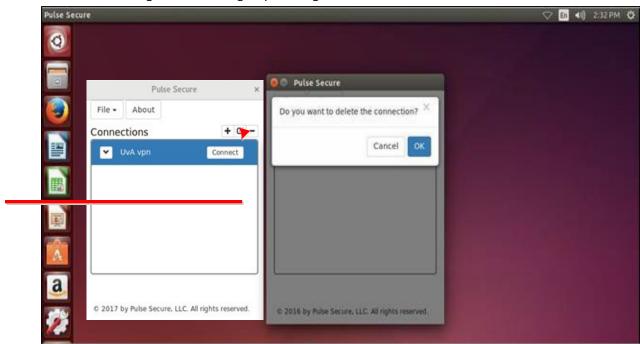

- 1. Select the VPN connection and choose the delete (-) optie (top right hand side) on the connections screen
- 2. The VPN configuration will be removed after OK is selected.

## **Initiating VPN Connection**

To initiate a Pulse Secure VPN connection on a Linux device:

Figure 5 Initiating VPN Connection

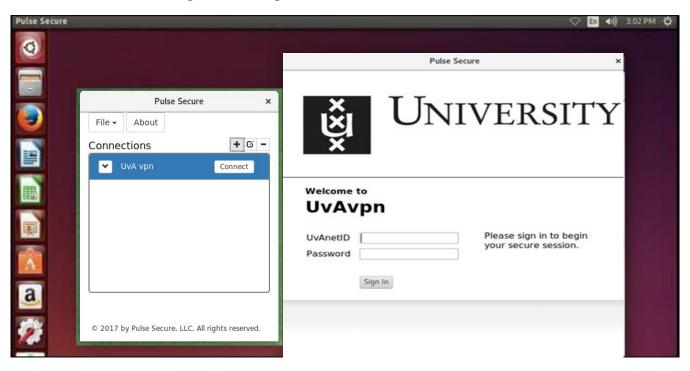

- 1. Select the VPN connection and Click on the Connect option of the VPN connection entry in the Main Pulse Secure Linux client screen.
- 2. A new window opens up to continue authentication process. Fill in your UvA ID and password.

## **Terminating VPN connection**

To terminate a Pulse Secure VPN connection on a Linux device:

Figure 6 Terminating VPN Connection

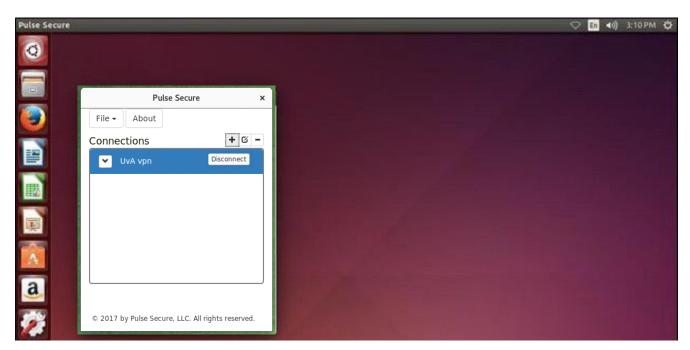

Select the VPN connection and Click on the Disconnect option of the VPN connection entry in the Main Pulse Secure Linux client screen.

#### Status of the connection

In order to check the status of connected session click on the drop down option (arrow) for the same VPN connection entry.

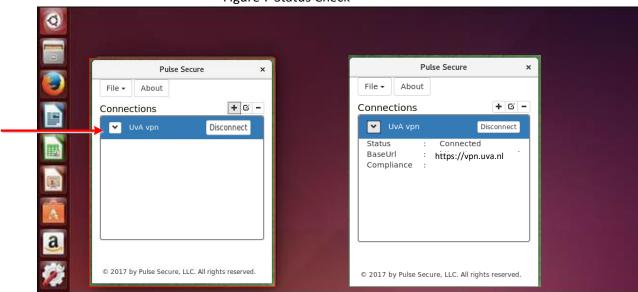

Figure 7 Status Check

#### **Open Connect Software for vpn (alternative vpn software)**

Some vpn users may wish to use the Open Connect software instead of Linux Pulse Secure. However please beware that the vpn manufacturer Pulse Secure does not support this software and you may have to search for the correct dependency files in order to get it to work.

Install the software:

Type: sudo apt-get install openconnect

Login using the command:

Type: sudo openconnect --juniper vpn.uva.nl

And then type in the uva-id and password.

On the UvA Communities website you will find more information about Open Connect. You can access this by using the link below.

 $\frac{\text{http://linux-support.uva.nl/portal/site/}80809a78-36a6-4a3c-a0d3-62db5d6741b3/page/143d5f11-f56d-4b50-ab12-304ad03eb6f7}{2} + \frac{1}{2} + \frac{1}$